# **MAN MINNESOTA**

**Using the Minnesota Housing Community Profiles Interactive Map for Scoring Multi Family RFP Applications in 2019 (2020 HTC QAP)**

This document details using the community profiles interactive map for accessing geographic information needed for the 2019 Minnesota Multifamily Rental Housing Common Application, as detailed in the Proposal Guide. *Note: the current RFP round is using data originated in 2018 to allow for a longer planning period for Minnesota Housing partners.* 

The RFP application and guides can be found in Minnesota Housing's [website.](http://www.mnhousing.gov/wcs/Satellite?c=Page&cid=1358905251684&pagename=External%2FPage%2FEXTStandardLayout) Accessing general market information for a property and detailed information on four geographically based funding priorities application are addressed in this document. The steps below walk an applicant through finding this information using the interactive ma:

- **Obtaining general market characteristics for a property location**
- **Geographic priority map overlays** 
	- o **Workforce Areas**
	- o **Location Efficiency – Known Transit Areas**
	- o **Economic Integration**
	- o **Access to Higher Performing Schools**
	- o **Rural Designation**
	- o **Qualified Census Tract Tribal Equivalents**

Find a getting started help document for the interactive tool (including information on navigation and basic tools) and other information about the Community Profiles on the Minnesota Housing website: [http://www.mnhousing.gov](http://www.mnhousing.gov/wcs/Satellite?c=Page&cid=1394436707979&pagename=External%2FPage%2FEXTStandardLayout) > [Policy & Research > Community Profiles > Scoring](http://www.mnhousing.gov/wcs/Satellite?c=Page&cid=1394436707979&pagename=External%2FPage%2FEXTStandardLayout)

## OBTAINING GENERAL MARKET CHARACTERISTICS FOR A PROPERTY LOCATION

Follow these steps to create a map, and to analyze housing-market and community data for a project location.

- 1) Open the community profiles interactive map in a web browser (Google Chrome or Mozilla Firefox).
- 2) Navigate map to general target area. Use the search header to enter in an address, city, county, state or zipcode.

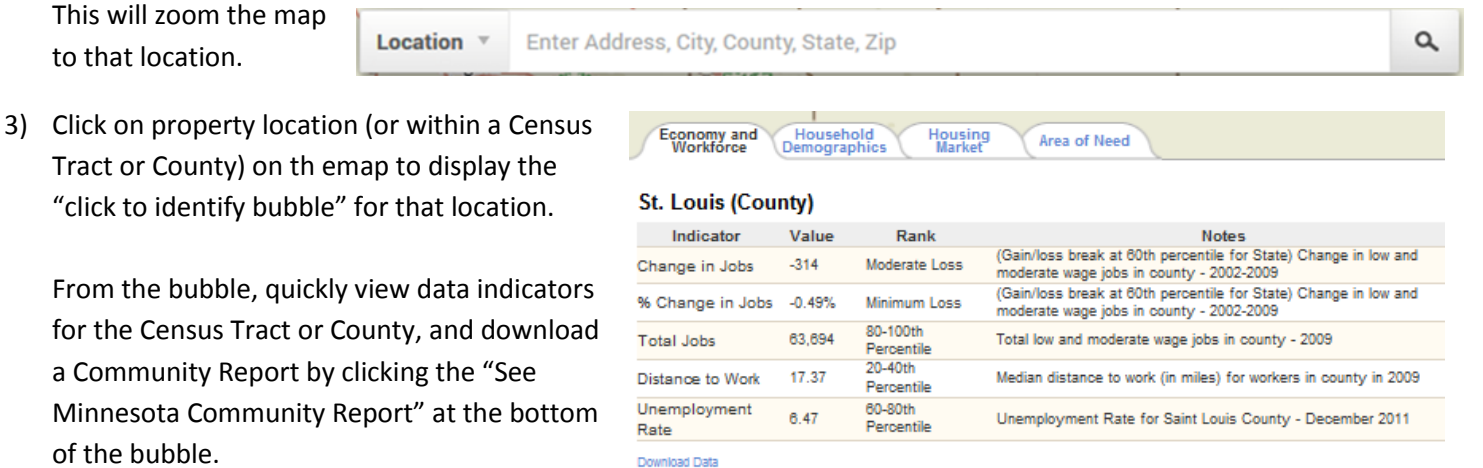

See Minnesota Community Report

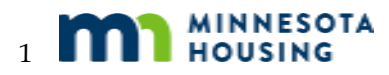

of the bubble.

to that location.

4) Download or print community data for the project location. To download data to a comma separated value file (for use in Excel or similar programs), click the Download Data link at the bottom of the information bubble. To get a formated support suitable for printing, click the See Minnesota Community Report link.

The Minnesota Housing Report will open up in a new tab or window from the web browser. The report contains details of all of the indicators as in the bubble, but is in an easy to print format. The below example shows the report. Above the indciators and area of need statistics is a brief summary of the project location, including a small map, and which Census Tract or County is represented in the report. Click "Print Report" button to generate a PDF.

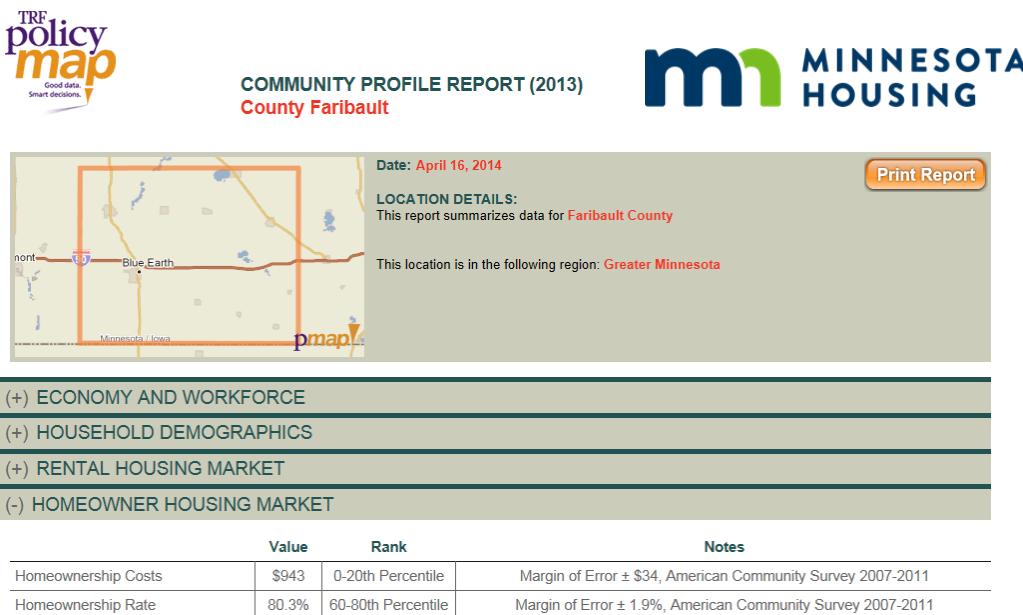

# **5)** Printing a map

To download a map from the tool, such as a map showing the drawn target area, click the **button found by** 

clicking in the upper-right corner of the map. This will generate a jpeg image of the map as displayed on the screen, showing whichever layers are selected.

# GEOGRAPHIC PRIORITY MAP OVERLAYS

Overlays available for all geographic funding areas can be found under "**NEW MAP**" at the top of the interactive mapping tool and clicking Multifamily. These overlays can be mapped in relation to

a project location. Click an overlay to add it to the map. Overlays will display on top of other layers on the map and multiple overlays can be drawn on the map simultaneously. Click the [x] button next to layer in the legend to remove it from the map.

More detail on the geographic priority map overlays can be found under the Procedural Manual and Documents section by clickin[g here.](http://www.mnhousing.gov/wcs/Satellite?c=Page&cid=1358905254471&pagename=External%2FPage%2FEXTStandardLayout)

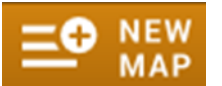

## **Workforce Areas**

To map a location with respect to workforce areas, select Workforce Areas from the NEW MAP menu. By default the layers will display on the map as semi-transparent blue areas with a darker border. The Workforce Areas layer can be color-coded to show areas that are job growth, job centers, or long commute communities. To color code by type click

**EXPAND LEGEND** "**EXPAND LEGEND**" found in the legend of the map in the upper-right corner of the application*.* Click "**Filter**," then click "**Type**", and finally "**Color Code All**" to display the different priority

types for that criterion.

#### **Location Efficiency - Transit**

Minnesota Housing has proximity to transit data available to map for the Twin Cities Metro, Duluth, Rochester, Mankato, Moorhead, East Grand Forks, La Crescent, and St. Cloud. To map a location against transit in these areas, select the Location Efficiency – Transit Areas overlay. The overlay will display on the map as a semi-transparent blue area with a darker border. The proximity to transit areas overlay can be color coded by tiers described in the RFP application by using the same process highlighted above in Workforce Areas.

#### **Economic Integration**

To map a location in relation to the economic integration priority areas, select the Economic Integration from the NEW MAP menu. The overlay will display on the map as a semi-transparent blue area with a darker border. The economic integration areas can be color coded by tiers described in the RFP application described above in Workforce Areas.

#### **Access to Higher Performing Schools**

To map a location in relation to having access to higher performing schools, select Higher Performing Schools from the NEW MAP menu. The overlay will by default display on the map as a semi-transparent blue area with a darker border.

#### **Rural Designation Areas**

To map a location in relation to the rural designation areas, select the Rural Designation Areas from the NEW MAP menu. The overlay will by default display on the map as a semi-transparent blue area with a darker border.

#### **Qualified Census Tract Tribal Equivalents**

To map a location in relation to the qualified census tract tribal equivalents, select the Qualified Census Tract Tribal Equivalents from the NEW MAP menu. The overlay will by default display on the map as a semi-transparent blue area with a darker border.

#### FOR MORE INFORMATION

- Find more information about the community profiles at the Minnesota Housing website: [http://www.mnhousing.gov > Policy & Research > Community Profiles > Scoring.](http://www.mnhousing.gov/wcs/Satellite?c=Page&cid=1394436707979&pagename=External%2FPage%2FEXTStandardLayout)
- Questions or comments should be directed to Kody. Thurnau@state.mn.us or at 651.215.5972.